## **Override a LVD Record**

To override a LVD Record, complete the following steps:

<span id="page-0-0"></span>1. Click **Override** to override the blocked, suspended, or denied check as shown in [Figure 1.](#page-0-0) An Override Check Denial dialog box appears.

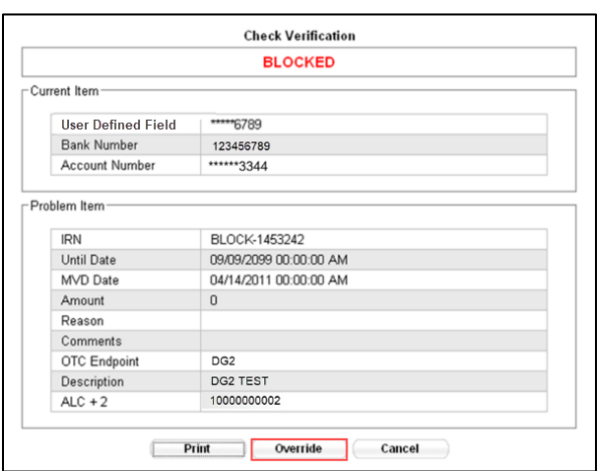

**Figure 1. Override Check Denial Box**

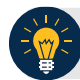

### **Application Tips**

- When an override of a blocked check is performed in check capture, the override is a temporary, one-time event. The check remains blocked in the Master Verification Database (MVD) unless an authorized person clears the item out of the MVD database.
- Click **Cancel** to close the Check Verification window, and return the check to the customer. Click **Print** to print the Verification report as shown in [Figure 2.](#page-1-0)

<span id="page-1-0"></span>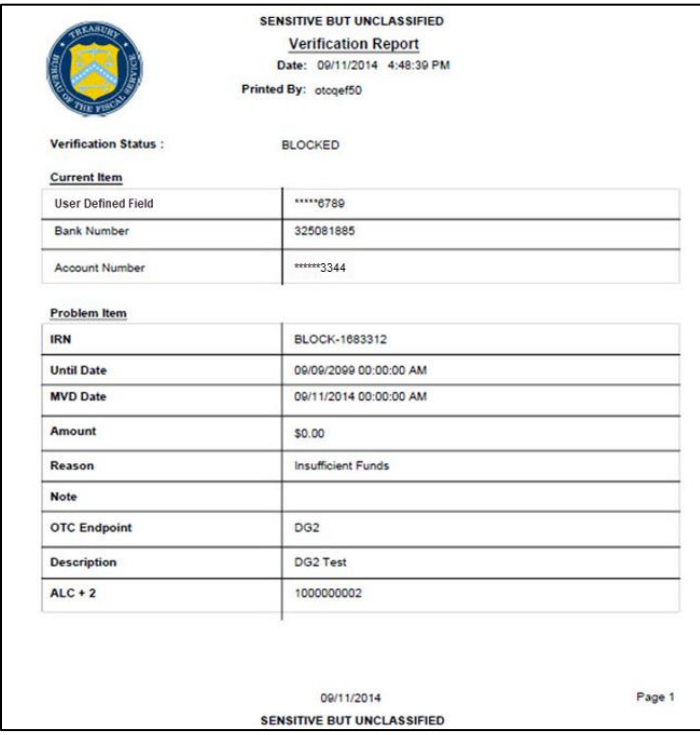

#### **Figure 2. Verification Report**

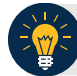

## **Application Tip**

Click **Cancel** to close the Check Verification window. If Cancel is clicked, return the check to the customer.

2. Enter the **Login ID** and **Password** and click **Login**. A **Comment** dialog box appears.

# **Application Tip**

A **Check Capture Supervisor** must authorize the override of the blocked, suspended, or denied check.

3. Enter a reason why the check was approved for processing and click **OK**. A notification appears stating the override was successful.